## **2024** !( )

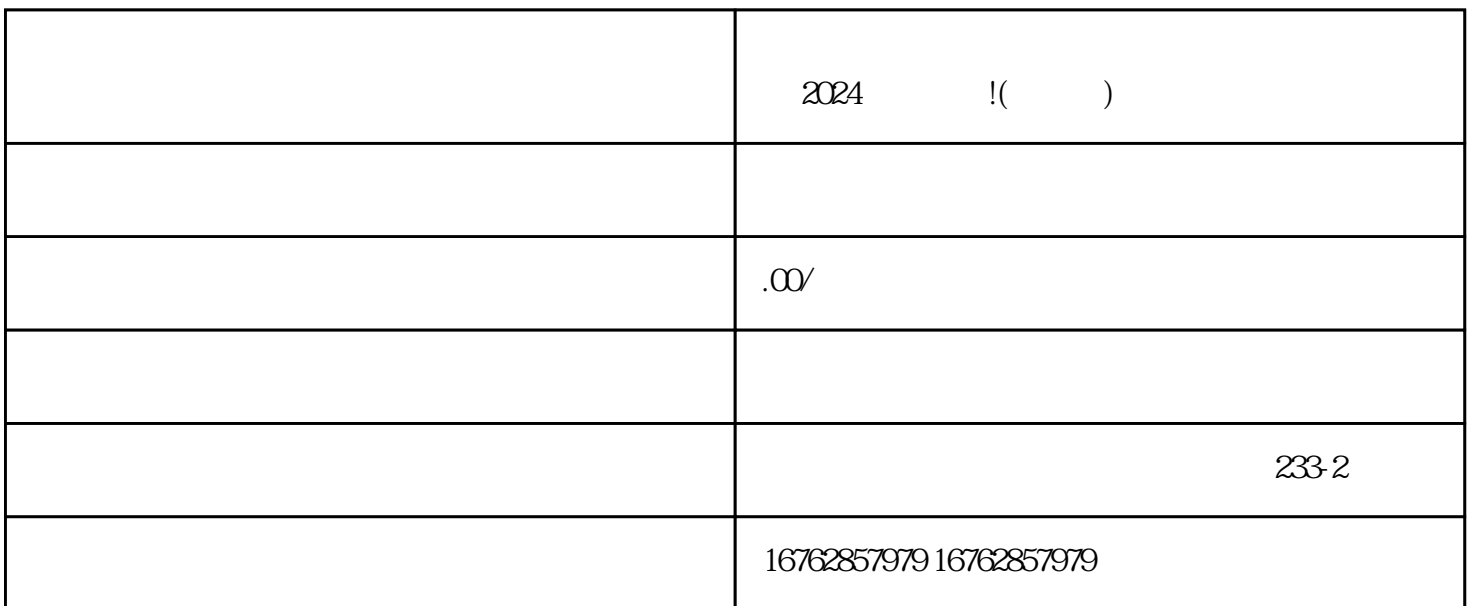

 $V$ 

 $V$ 

 $V$ 

 $\frac{1}{2}$  , and  $\frac{1}{2}$  , and  $\frac{1}{2}$  , and  $\frac{1}{2}$  , and  $\frac{1}{2}$  , and  $\frac{1}{2}$  , and  $\frac{1}{2}$  , and  $\frac{1}{2}$  , and  $\frac{1}{2}$  , and  $\frac{1}{2}$  , and  $\frac{1}{2}$  , and  $\frac{1}{2}$  , and  $\frac{1}{2}$  , and  $\frac{1}{2}$  , a

上角的"编辑主页",然后选择"添加橱窗",接着你可以添加你想展示的商品图片进行推广。当然,

销量有所关注。那么,接下来,我们将一起来探索如何使用视频号的新功能——商品橱窗,来提升你在

 $APP$ 

 $V$ 

 $2024$